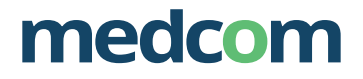

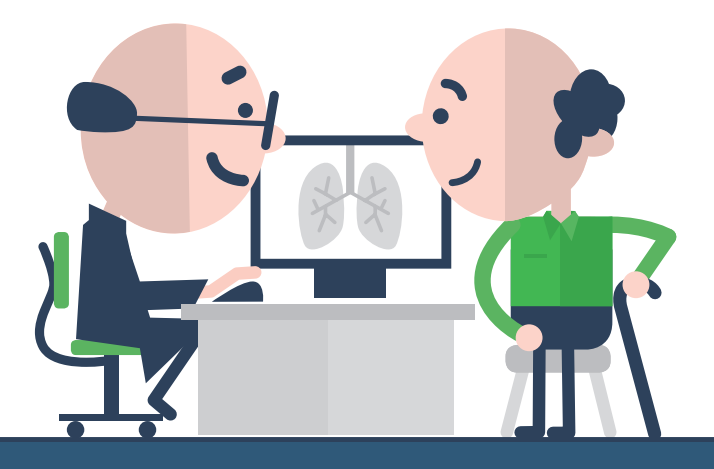

## FORLØBSPLAN FOR KOL

Sådan kommer du i gang

### I GANG MED FORLØBSPLANER

Der er udviklet et nyt modul i lægepraksissystemerne, som understøtter arbejdsgangen med at udarbejde forløbsplaner for KOL-patienter.

I denne vejledning kan du læse om, hvordan du kommer i gang med at anvende forløbsplaner, samt lidt om, hvad det nye modul til forløbsplaner indeholder. Du kan finde yderligere vejledning hos din lægesystemleverandør, samt benytte de links til support og videovejledning du finder bag på denne folder.

### 1. Aktivér forløbsplanerne i dit lægepraksissystem og få sikret at data i dit lægepraksissystem er valide

Når du aktiverer forløbsplanerne, sker der en synkronisering af KOLpatienternes data til forløbsplansdatabasen i dit lægepraksissystem. Dette kan tage lidt tid, og vi anbefaler derfor, at aktiveringen sker efter klinikkens åbningstid. Se i vejledningen fra din systemleverandør, hvordan du aktiverer forløbsplanerne.

De data, som indgår i KOL-forløbsplanen kan du se på www.kiap.dk under "Forløbsplaner".

Patientværdier, som ikke er valide eller ikke er forsynet med de korrekte IUPAC-koder i dit laboratoriekort, vil ikke blive synkroniseret. For at forløbsplanen kan blive så komplet som muligt, er det derfor vigtigt, at dine data bliver registreret rigtigt i dit laboratoriekort og så vidt muligt bliver rettet.

Lægepraksissystemet giver dig mulighed for at lave en analyse af de data, som indgår i KOL-forløbsplanen, så du har mulighed for at rette dem. Se i vejledningen fra dit lægesystem, hvordan analysen aktiveres.

### 2. Indgå databehandleraftale med KiAP

For at patienten – ingen andre – skal kunne se forløbsplanen, skal den sendes til KiAP, når den er udarbejdet. Derfor skal der være en databehandleraftale.

KiAP bearbejder og fremlægger patientens data for patienten på hjemmesiden www.forløbsplan.dk, hvor der også er artikler og videoer, der understøtter forløbsplanen.

Du finder databehandleraftalen på www.kiap.dk

- 1. Log på med din digitale signatur
- 2. Find databehandleraftalen
- 3. Læs databehandleraftalen igennem og acceptér.

Hvis du ikke kan finde databehandleraftalen på KiAP's hjemmeside, efter du er logget ind med NemID, så kontakt KiAP support på tlf. 6550 4550.

### 3. Tilrettelæg klinikkens arbejdsgange med forløbsplaner

Der er 2 nye funktioner i dit lægesystem, som understøtter udarbejdelsen af patientens forløbsplan.

Disse funktioner er Patientoverblikket og Indtastningsformularen til forløbsplanen. Hvordan funktionerne anvendes i jeres praksis, og hvem der gør hvad, kan I selv vurdere. I det følgende gives en beskrivelse af funktionerne og forslag til hvordan de kan anvendes i praksis.

### PATIENTOVERBLIKKET (KOL-OVERSIGTEN)

KOL-oversigten viser samtlige KOL-patienter fremsøgt i dit lægepraksissystem. Hvis du ikke kan finde den, så spørg supporten hos din leverandør.

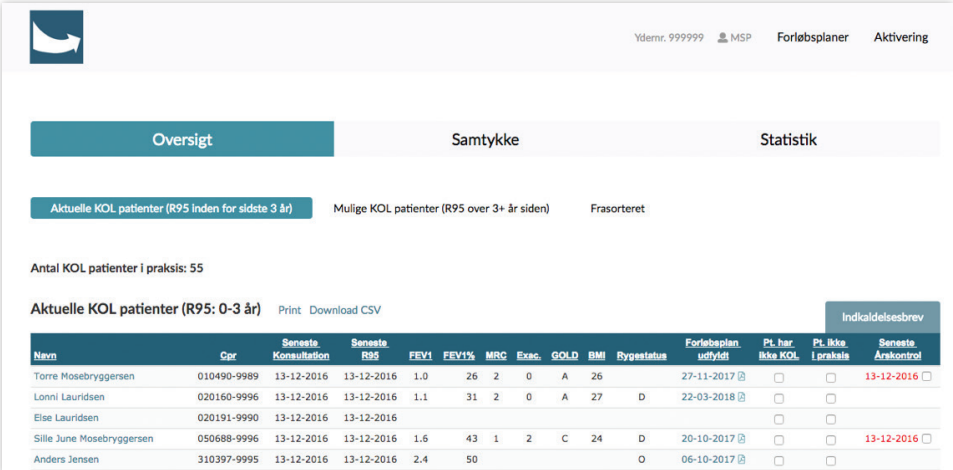

#### OVERSIGT

Patienterne er delt op i tre grupper:

- Aktuelle KOL patienter (alle patienter fra praksis, der har fået en R95 diagnose de seneste 3 år)

- Mulige KOL patienter (patienter, som har fået en R95 diagnose for mere end tre år siden)

- Frasorteret (patienter, hvor der i oversigten er markeret "Pt. har ikke KOL" eller "Pt. ikke i praksis")

Det er de nyeste værdier fra dit laboratoriekort, der vises i oversigten. Har du oprettet en ny plan og registreret en ny værdi (fx en FEV1) i forløbsplansformularen, vil denne værdi blive sendt tilbage til dit laboratoriekort og også blive vist i oversigten.

Du kan sortere i oversigten ved at klikke på kolonneoverskrifterne og vende sorteringen ved at klikke igen. Det kan du bruge til at få overblik over alle KOL patienter i praksis og hvordan det går med dem.

Hvis du skal indkalde patienter, kan det være en fordel at sortere årskontrolkolonnen, så du starter med at indkalde dem, der mangler at få lavet årskontrol for KOL, eller hvor det er over 1 år siden, de sidst fik lavet en årskontrol for KOL. Datoen for årskontrol bliver skrevet med rødt, hvis det er over 1 år siden de sidst var til årskontrol i din praksis.

Det er muligt at indkalde patienter med brev via patientoverblikket. Der vil være et afkrydsningsfelt ved siden af datoen for årskontrol. Sætter du flueben i denne, kan du se at fanen "Indkaldelsesbrev" skifter farve. Har du markeret en eller flere patienter og klikker på "Indkaldelsesbrev"-knappen, vil du åbne en ny side med printvenlige breve til de markerede patienter, som du ønsker at indkalde. Hvis du ønsker at indkalde patienterne via sms og mail skal det ske på vanlig vis fra lægepraksissystemet.

I felterne "Pt. har ikke KOL" og "Pt. ikke i praksis" kan du sætte flueben, hvilket flytter patienterne til Frasorteret-fanebladet.

Hvis en patient ved en fejl har fået en KOL diagnose og skal fjernes helt fra oversigten, skal KOL diagnosen slettes i patientens journal.

Hvis en patient der har skiftet læge, eller af anden årsag ikke længere er tilknyttet praksis, ønskes fjernet helt fra oversigten, skal patientens oplysninger opdateres på patientens stamdata.

#### **SAMTYKKF**

Oversigt over alle klinikkens KOLpatienter med angivelse af om patienten har givet samtykke. Patienten kan altid trække sit samtykke tilbage.

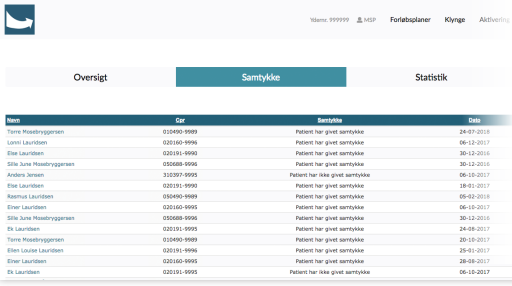

### **STATISTIK**

Her er en oversigt med de seneste 10 ugers R95 diagnoser givet i praksis, ja til samtykke og antal forløbsplaner. "Antal patienter med KOL" viser, hvor mange patienter, der har fået en R95 diagnose, opdelt i uger. "Antal patienter og planer viser, hvor mange patienter, der har fået

en R95 diagnose og hvor mange forløbsplaner der er lavet på ugebasis. Ved tryk på "Se GOLD" og "Se rygestatus" vises antal registreringer af disse. Der kan ændres tidsinterval på graferne ved at trække i markørerne i siderne.

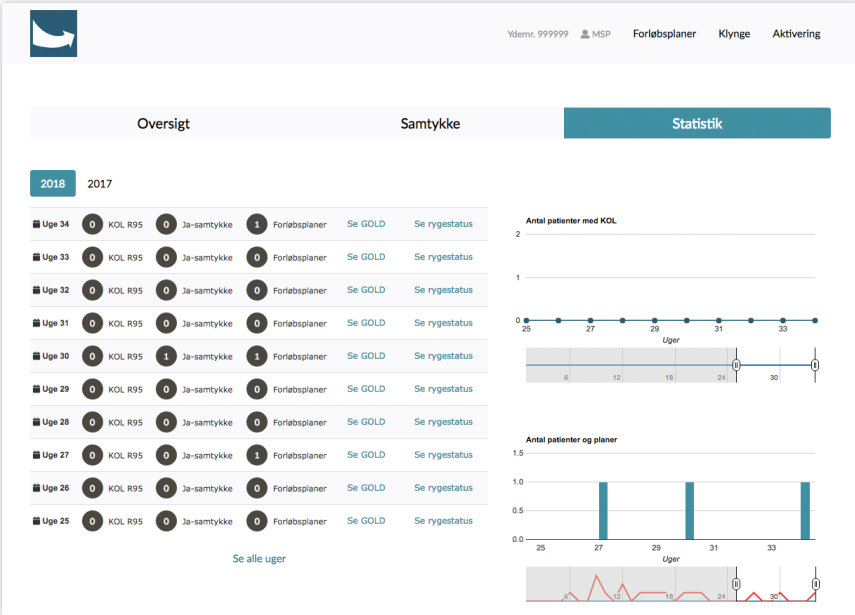

### FORLØBSPLANSFORMULAREN

Oprettelse af en forløbsplan sker fra patientens journal i dit lægepraksissystem. Se i vejledningen fra din leverandør hvor du finder knapper eller genveje eller kontakt leverandørens support.

Der er grundlæggende 2 processer i forbindelse med udfyldelse af en forløbsplan, nemlig registrering af patientens værdier som fx gennemførelse af en lungefunktion, og herefter udfyldelse af forløbsplanen.

Ofte sker registrering af patientens værdier, herunder lungefunktionstesten af sygeplejersken. I nogle praksis er det sygeplejersken, der udfylder forløbsplanen, når patienten er til lungefunktionstest, hvor så forløbsplanen kan ligge klar til lægens konsultation. I andre praksis

er det lægen, der udfylder forløbsplanen under konsultationen med patienten.

Husk at aftale, hvem der informerer patienten om muligheden for at se egne data og artikler på www.forløbsplan.dk. Hvis du udskriver forløbsplanen under konsultationen og giver patienten den med hjem, står web-adressen nederst. Så skal du blot forklare dem, at de kan læse og se videoer samt logge ind på www.forløbsplan.dk, hvor de kan se flere data om deres egen KOL.

### ANVENDELSE AF FORMULAREN

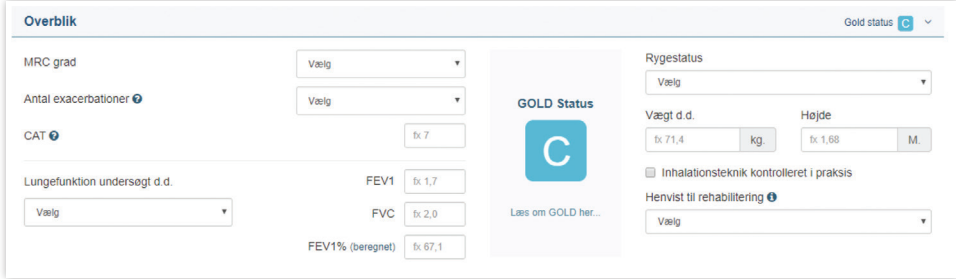

### OVERBLIK

Når der oprettes en forløbsplan, hentes de nyeste oplysninger fra patientens journal. For at data kan hentes, skal de være oprettet i dit laboratoriekort med de rigtige koder. Hvis du i stedet vælger at indtaste nye registreringer i forløbsplansformularen, vil oplysningerne blive sendt fra formularen til dit laboratoriekort i dit lægepraksissystem.

Hvis der er registret en GOLD status i dit laboratoriekort, forudfyldes denne i formularen. Hvis du skriver nye værdier i de felter, der har indflydelse på GOLD, genberegnes værdien på ny og registreres som en ny værdi, der sendes til dit laboratoriekort.

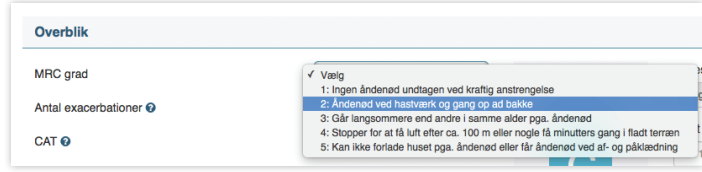

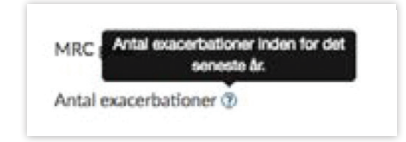

Ved nogle felter findes der små forklaringer, f.eks. ved "Antal exacerbationer". Klik på ikonet med **?** for en forklaring.

### EGENOMSORG

Under egenomsorg kan patientens personlige mål skrives ind.

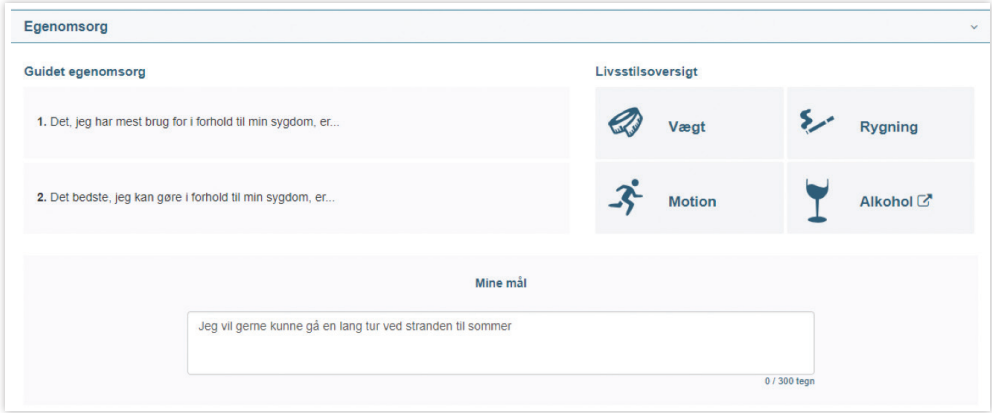

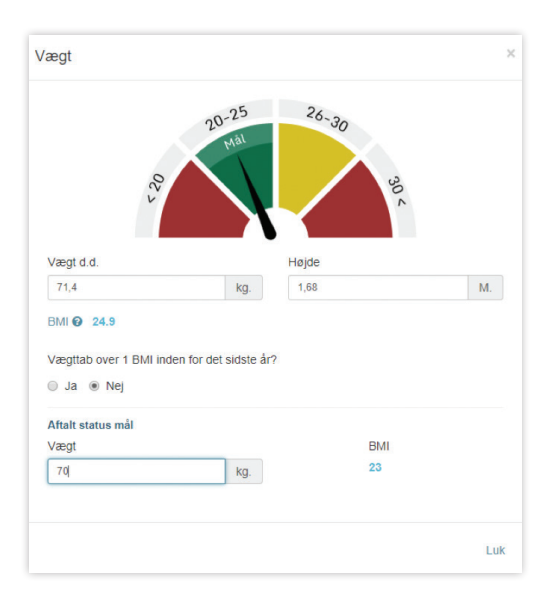

Livsstilsoversigten viser både aktuelle værdier og mål der er aftalt med patienten.

F.eks. klik på "Vægt".

### PLAN – AFTALTE KONTROLLER

Angiv aftale om hyppighed af kontroller hos egen læge. Se information om pneumokokvaccination ved at trykke på **i**.

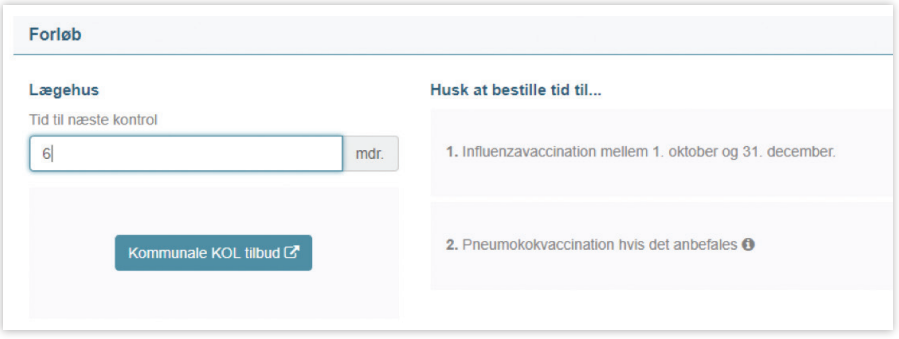

De kommunale KOL tilbud på sundhed.dk findes via knappen.

Information om patientens vaccinationsstatus kan pt. desværre ikke hentes fra patientens journal eller fra DDV (Dansk Vaccinations Register).

### FAST MEDICIN

Her vises en oversigt over al patientens KOL-medicin og øvrig fast medicin. Oversigten opdateres fra FMK gennem dit medicinmodul og ændring af medicin skal altid ske i medicinmodulet. Medicinen kan *ikke* redigeres i forløbsplansformularen.

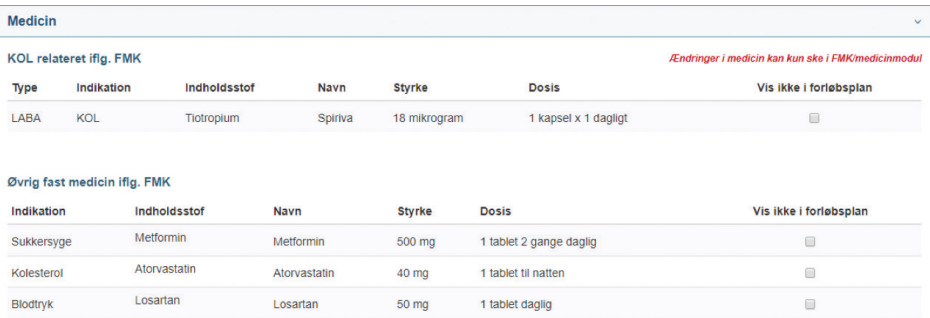

Hvis du markerer i kolonnen "Vis ikke i forløbsplan" vil medicinen ikke blive vist for patienten på www.forløbsplan.dk eller i den printede forløbsplan. Medicinen forsvinder ikke fra oversigten i formularen.

Når forløbsplanen er gemt, skal den sendes til KiAP, for at patienten kan få mulighed for at se den elektronisk.

Se i vejledningen fra din lægesystemleverandør, hvordan forløbsplanen sendes.

### SAMTYKKE

Patienten skal give sit samtykke til at data kan vises på www.forløbsplan.dk for patienten. Du kan sagtens lave en forløbsplan, selvom patienten ikke ønsker at planen skal kunne ses på www.forløbsplan.dk. I så fald skal du blot undlade at sende forløbsplanen fra udbakken.

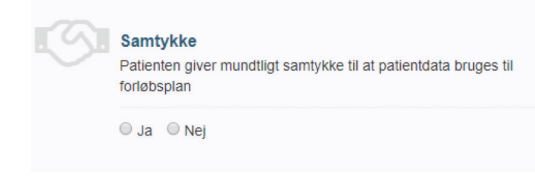

#### INFORMATION

Der er udarbejdet informationsmateriale til udlevering til patienterne. "Vis patient vejledning" åbner en vejledning, som kan printes og udleveres til patienten.

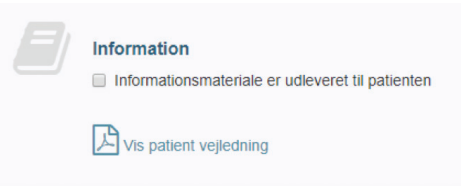

#### UDSKRIFT

Der kan udskrives en PDF-version af forløbsplanen, som kan medgives patienten.

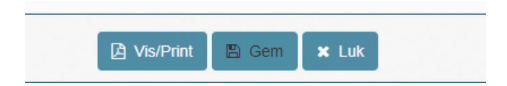

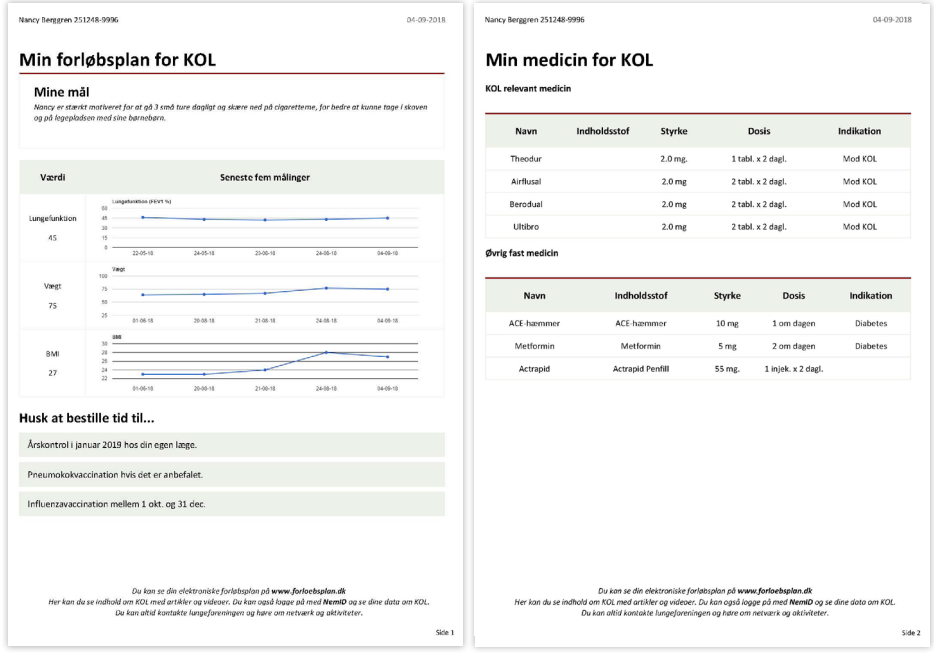

### **SUPPORT**

Kontakt din lægesystemleverandør, hvis du har spørgsmål til anvendelsen af forløbsplanerne. Din lægesystemleverandør har udarbejdet en vejledning til

anvendelsen af forløbsplanerne i dit lægesystem.

Kontakt din regionale datakonsulent, hvis du vil have hjælp til at komme i gang med forløbsplanerne.

Kontakt KiAP support hvis du har spørgsmål til databehandleraftalen: Tlf. 6550 4550 | mail: support@kiap.dk Se www.kiap.dk for faglig information og videovejledninger om forløbsplanerne.

Kontakt MedCom hvis du har spørgsmål til forløbsplansprojektet, eller har ønsker og forslag til ændringer: Tlf. 65432030 | mail: medcom@medcom.dk

# medcom

MedCom Forskerparken 10 5230 Odense M Tlf. 65 43 20 30 www.medcom.dk

Følg os på: /medcom /company/medcom\_3 Udgivet af MedCom september 2018 Tekstredigering: MedCom Grafisk design: idebureauet.dk Illustrationer: Dam De Lux Tryk: Lasertryk A/S Oplag: 3.000 stk. ISBN 9788791600531 MC-S255